# **Firmaportal og oppsett av e-post på mobil enhet APPLE**

# **Firmaportalen**

For å få tilgang til e-post og kalender på mobil eller nettbrett benytter man appen Microsoft Intune Firmaportal. Denne løsningen konfigurerer nødvendig sikkerhetsoppsett for din mobile enhet, slik at informasjonssikkerheten for deg og din arbeidsgiver ivaretas på best mulig måte.

Løsningen sørger for sikker oppkobling til kommunens e-postsystem, slik at man kan synkronisere sin kommunale e-post. Det forenkler også tilgangen til det kommunale trådløse nettverket (ISK/IIT), der enheten kobles til automatisk når man befinner seg i et kommunalt bygg.

I Firmaportalen har man tilgang til appene Microsoft Office-appene Outlook, Teams, Word, Excel, OneDrive, OneNote og Authenticator (to-faktorautentisering mot f. eks. Horizon). Når disse appene installeres fra Firmaportalen, kobles de automatisk mot din Microsoft 365-konto. E-poster, team, dokumenter etc. blir da tilgjengelig både på PC og den mobile enheten (mobil eller nettbrett).

Ved installasjon av løsningen stilles det noen krav til innstillinger på den mobile enheten:

- Enheten kan ikke være 'rootet' eller 'jailbreaket'
- Det må være satt skjermlås i form av pin-kode, passord eller fingeravtrykk. Mønster godtas ikke
- Android eller iOS (operativsystem) må være av nyere dato
- Du må akseptere at enheten kan administreres av IKT-avdelingen. Hvis den mobile enheten blir stjålet eller kommer på avveie, kan IKT-avdelingen (etter avtale med deg) låse skjermen, slette e-post eller slette alt på enheten.

Les mer i denne artikkelen om hvorfor vi stiller disse kravene: ["Bruk av privat mobil -](https://innherred.freshservice.com/a/solutions/articles/50000053384) Tilgang til [kommunal informasjon"](https://innherred.freshservice.com/a/solutions/articles/50000053384). I IKT-reglementet for Verdal og Levanger kommune står dette også beskrevet.

## **[Oppsett av Firmaportal på Android-enheter](https://www.kundesenter.it/support/solutions/articles/50000081776)**

Se egen artikkel.

## **Oppsett av Firmaportal på Apple-enheter**

Sett skjermlås på telefonen før installasjon av Firmaportal-appen.

- Sjekk din AppleID, og at du husker både denne og tilhørende passord.
	- Kontroller din AppleID på [https://appleid.apple.com.](https://appleid.apple.com/)
- Logg på med AppleID-konto.
	- Kontoen finner du under innstillinger på enheten.
- Har du glemt kontodetaljer gå til [https://iforgot.apple.com](https://iforgot.apple.com/) for å få bistand til å finne disse.

Åpne appen **App Store** på mobilen.

Søk opp Intune og installer appen Firmaportal for Microsoft Intune.

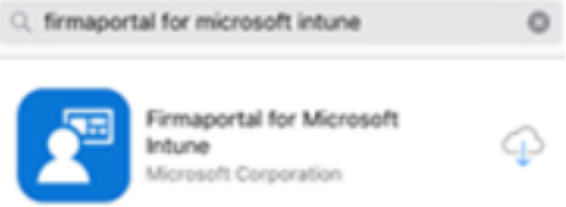

Når appen er installert, åpne den og logg på med e-postadressen din (benytt kortnavn/brukernavn):

- *brukernavn@levanger.kommune.no*
- *brukernavn@verdal.kommune.no*

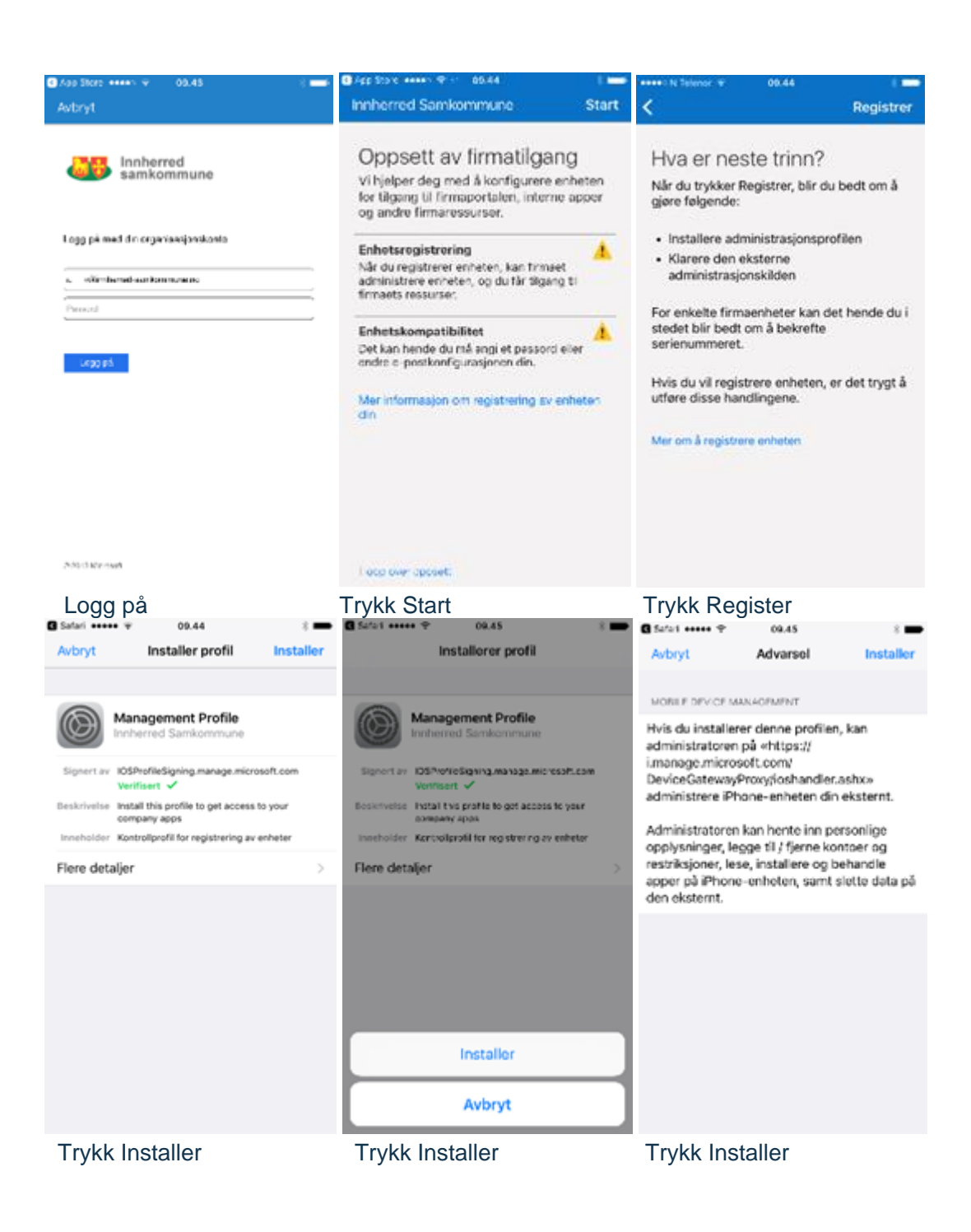

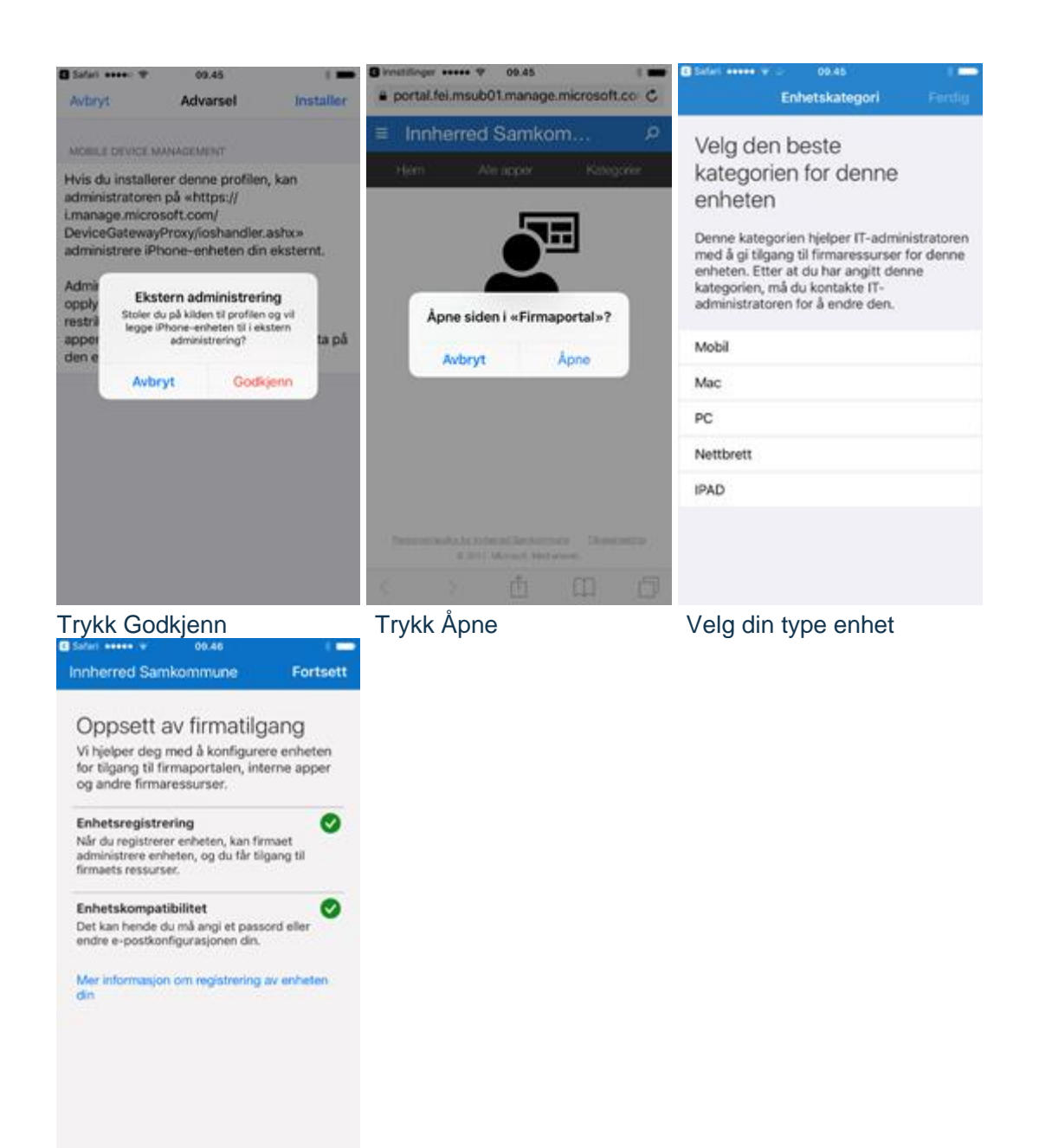

Oppsettet er ferdig.

Etter vellykket pålogging og registrering i appen, vil telefonen kobles til kommunens trådløse nett - ISK-mobil / IIT-IoT.

## **Installer Outlook-appen**

Nå som Firmaportal appen er på plass, gjenstår det å installere selve appen for å lese e-poster.

- 1. Åpne Firmaportal-appen
- 2. Under fanen Apper velg "Microsoft Outlook"
- 3. Under Detaljer om app velg "Vis i Google Play" (Android), "Vis i App Store" (Apple IOS)
- 4. Følg installasjonsstegene for appen
- 5. Logg på med dine Microsoft 365-bruker første gang du åpner appen

Du er nå klar for å lese e-post på mobil!

## **Feilsøking**

#### **Endring av passord**

Om du endrer passord på PC-en, må du også endre på mobilen. Hvis ikke blir kontoen din sperret.

#### **"Du må oppdatere innstillingene på denne enheten"**

Dersom du får denne meldingen i Firmaportalen på en Android-enhet, se artikkelen [Firmaportal](https://www.kundesenter.it/support/solutions/articles/50000081684)[oppsett for Android.](https://www.kundesenter.it/support/solutions/articles/50000081684)

#### **Firmaportal er allerede installert, men jeg får ikke tilgang til e-postene mine**

I noen tilfeller kan Firmaportal og konto allerede være satt opp, men du får fortsatt ikke tilgang til e-post. Dette kan skyldes feil ved oppsett/konfigurasjon første gang, eller at det har kommet oppdateringer på den mobile enheten som gjør at du må legge inn innstillingene på nytt.

Gå til Play Butikk eller App Store, søk opp "Intune" og avinstaller Firmaportal-appen som du har installert tidligere. Fjern tilhørende innstillinger ved eventuelle spørsmål om dette.

Dersom det står kun "Deaktiver", må du avinstallere appen via enhetens innstillinger, under f. eks. Innstillinger - Apper - Firmaportal. Gå deretter tilbake til Play Butikk eller App Store, og installer appen på nytt. Følg installasjonsveiledningen lenger opp i denne artikkelen.

#### **Melding om å oppdatere Outlook eller Firmaportal på Huawei-telefon**

Årsaken til dette problemet skyldes at Huawei-enheter har veldig streng batterioptimalisering og policy for å drepe bakgrunnsprosesser. For at appene Firmaportal, Outlook og Authenticator skal fungere optimalt, er det derfor nødvendig å gjøre noen endringer på enheten.

#### **Telefoninnstillingene må kontrolleres/endres:**

1. Settings - Battery - Launch - (exclude Company Portal that manage automatically) set up manage manually. and click OK.

Test om denne endringen fungerer. Om samme feil oppstår, må følgende kontrolleres:

2. Open Company Portal app (Firmaportal), top left corner, settings, turn off Battery optimization. Open Phone Settings, Application, Application startup management, find Company Portal (Firmaportal), Outlook, Authenticator(if installed), turn on manual management (allow self start, allow triggered start, allow backend running) for these apps. *(you may want to do the same for Teams as well)* Deretter må du reinstallere Firmaportalen på nytt, logge på, og logge på Outlook på nytt. Etter å ha konfigurert innstillingene på Huawei-enheten, bør det ikke være noen problemer fremover.